# **GeoGebra a matematikaoktatásban**

Papp-Varga Zsuzsanna

[vzsuzsa@elte.hu](mailto:vzsuzsa@elte.hu) ELTE IK

**Absztrakt.** A GeoGebra egy olyan dinamikus matematikai program, mely egyben egy dinamikus geometriai és egy computer algebrai rendszer. Nagyszerűsége abban rejlik, hogy minden matematikai objektumnak (pontoknak, egyeneseknek…) megadja mind a geometriai, mind pedig az algebrai reprezentációját. A reprezentációk között kétirányú a kapcsolat, egy objektumot módosítva az egyikben módosul a másikban is. A cikkben bemutatásra kerülnek a GeoGebra alapvető funkciói, oktatásban való felhasználásnak lehetőségei.

### **1. Matematikai segédprogramok áttekintése**

Bevezetésként szeretném röviden összefoglalni azokat a szempontokat, amelyeket érdemes megfontolnia egy oktatónak, amikor arról dönt, hogy mely szoftvert, szoftvereket használja a matematikaoktatásban.

Léteznek specifikus (kevesebb, kisebb területet érintő) és léteznek általánosabb célú (több területen is jól alkalmazható) programok. Például a Graph program csak a függvények témakörével foglalkozik, ezzel szemben a Maple a matematika szinte minden területét érinti. Találhatók magyar alkalmazások és olyan külföldiek is, amiknek létezik magyar változata, de vannak olyanok is, amik csak idegen nyelven érthetőek el. Az Euklidesz például egy magyar fejlesztésű program, de például a Cabri is kapható magyar fordítással. A tekintetben is különböznek az egyes szoftverek, hogy milyen szintű informatikai ismeretek szükségesek a használatukhoz. Léteznek olyan programok (ilyen például a Derive) amelynek használata csak alapszintű felhasználói ismereteket igényel és vannak olyanok is, amelyekhez már programozói ismeretekre is szükség van (ilyen például a Maple vagy a Mathematica). Találhatók olyan szoftverek, amelyek platform függetlenek és vannak olyanok is, amelyek csak bizonyos platformokon telepíthetők. Az Euklidesz például csak Windos-on futtatható, a GeoGebra ezzel szemben Linux-on és Mac OS-on is. Bizonyos szoftverek oktatási célokra szabadon felhasználhatók, de vannak olyanok, amelyeknek csak bizonyos verziói érhetők el ingyenesen, sőt olyanok is, amelyeket csak megvásárolni lehet. A Graph például teljesen ingyenes, az Euklidesznek csak az 1.1-es változata az, a Maple pedig csak fizetősen érhető el.

Időtakarékosság szempontjából talán érdemes olyan szoftvert választani, ami több területen is alkalmazható, így a szoftverrel való ismerkedésre csak egyszer kell időt szánni. (Természetesen mérlegelni kell, hogy a többfunkcióságból fakadó esetleges bonyolultság mennyivel nehezíti meg a program használatát.) A magyar oktatásban javaslom a magyar nyelvű szoftverek használatát, mert így elkerülhetők az esetleges nyelvi akadályokból származó nehézségek. (Ez alól azon esetek kivételek, amikor a (szak)nyelv megtanítása is oktatási cél.) Véleményem szerint általában érdemesebb olyan szoftvert választani, aminek használata nem igényel magas szintű informatikai ismereteket, ez alól kivételt képeznek azok az esetek, amikor a magasabb szintű informatikai ismeretek oktatása, fejlesztése is cél. Azt gondolom, hogy a közoktatásban fontos szempont, hogy a kiválasztott program ingyenesen elérhető legyen, hisz így nem csak az iskola költségvetést kíméli a választás, de a diákok számára is lehetővé teszi az otthoni gyakorlást.

Az általam felsorolt kritériumoknak mind eleget teszt a későbbiekben bemutatott GeoGebra program, ezért is tetszett meg, amikor munkám során először találkoztam vele.

# **2. A GeoGebra program rövid bemutatása**

A GeoGebra egy ingyenes, platform független, magyar fordításban is elérhető dinamikus matematikai program. Témájában kapcsolódik a geometriához, az algebrához és az analízishez.

Középiskolai oktatási segédletként készítette 2001/2002-ben Markus Hohenwarter a Salzburgi Egyetemen diplomamunkájának részeként. A matematikaoktatással kapcsolatos doktori tanulmányaiban továbbfejlesztette a programot. A GeoGebrát az elmúlt évek során számos nemzetközi díjjal jutalmazták, világszerte több mint 25 nyelvre fordították le. 2006 óta az osztrák oktatási minisztérium támogatása biztosítja, hogy a szoftver oktatási célokra ingyenesen felhasználható legyen. A fejlesztés 2006 júliusa óta az USA-ban a Florida Atlantic egyetemen folyik.

A GeoGebra egyrészt egy dinamikus szerkesztő rendszer. A felhasználó tulajdonképpen egy virtuális szerkesztőkészletet kap a kezébe, aminek segítségével elkészítheti a középiskolai szerkesztések bármelyikét. A papíron végzett szerkesztésektől eltérően viszont itt a kiinduló objektumok (pontok, egyenesek…) szabadon mozgathatók, úgy hogy a tőlük függő objektumok velük együtt mozognak.

Másrészt egy computer algebrai rendszer, amiben az objektumok algebrai úton adhatók meg (pontok koordinátáikkal, egyenesek egyenleteikkel, függvények képletükkel…). Az objektumokkal különböző számításokat is lehet végezni, mint például függvények deriválása, integrálása… stb.

A GeoGebra talán legfontosabb tulajdonsága, hogy egy kifejezés az algebra ablakban megfelel egy objektumnak a geometria ablakban, és viszont. Függetlenül attól, hogy az objektumot milyen módon vettük fel (a geometria ablakban szerkesztéssel, vagy az algebra ablakban paramétereinek megadásával) mindkét ablakban módosítható és a változás a másik ablakban is látható.

# **3. A GeoGebra program használata**

#### **3.1. Indítás**

A program akár telepítés nélkül is futtatható, működéséhez csak JAVA szükséges. A telepítése se okozhat nehézséget egy alapszintű számítógépes ismeretekkel rendelkező felhasználó számára. (További információk a [http://www.geogebra.org](http://www.geogebra.org/) oldal Letöltés menüpontja alatt találhatók.)

A GeoGebra ablak a Windows-os alkalmazásoktól megszokott felépítésű: az ablak tetején egy menüsor, alatta pedig egy eszközkészlet található. A menüben érhetők el azok a funkciók, amik a szerkesztést globálisan érintik. Az eszközkészlet segítségével tud a felhasználó új objektumokat felvenni a jobb oldalon található geometria ablakban, amelyek algebrai paraméterei (koordinátái, egyenletei,) párhuzamosan a bal oldali algebra alakban láthatóak. Az objektumok természetesen utólag is módosíthatók mindkét ablakban. Az objektumok az ablak alján található

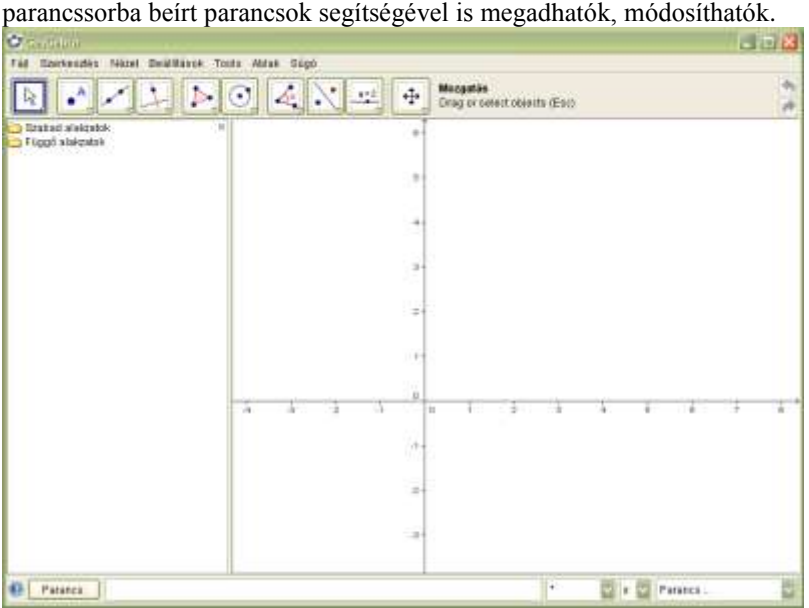

**1. ábra: A GeoGebra ablak**

#### **3.2. Alapfunkciók**

A program összes funkciójának, lehetőségének bemutatása egy könyvet is betöltene, ezért néhány példán keresztül csak a legalapvetőbbeket szeretném ismertetni.

#### **3.2.1. Geometria**

Geometria feladatok esetén érdemes a Nézet menüpontban kikapcsolni a Tengelyeket, valamint elrejteni az Algebra ablakot. Példaként az Euler egyenes szerkesztését és a háromszög speciális pontjainak és vonalainak vizsgálatát szeretném bemutatni.

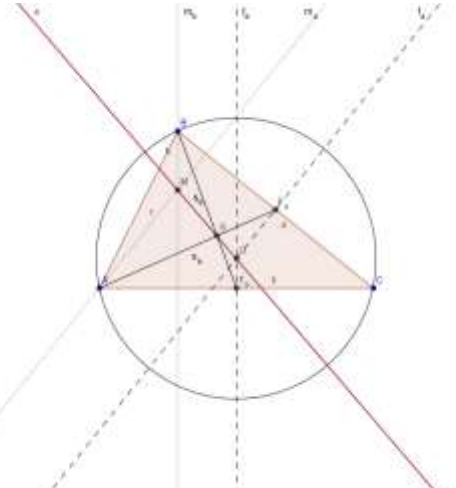

**2. ábra: Háromszög speciális pontjai, vonalai (Euler-egyenes)**

Első lépésként fel kell venni egy háromszöget. Ehhez először ki kell választani az eszközsor Sokszög  $\Box$  gombját, majd egy-egy egérkattintással meg kell határozni a háromszög csúcsainak helyzetét, végül pedig a háromszög elsőként megadott csúcsára kell kattintani. Ekkor a program rögtön el is nevezi a csúcspontokat, az oldalakat és a háromszöget is (melynek területe látható az algebra ablakban). Az objektumok tulajdonságai igény szerint módosíthatók a környezeti menüjükből elérhető Tulajdonság ablakban. A következő lépésben az eszközsor Merőleges  $\Box$  gombjával a felhasználó könnyedén megrajzolhatja a magasságvonalakat, az adott oldalra majd a szemközti csúcsra kattintva. A szakaszfelező merőlegeseket a Szakasz felező  $\overline{a}$  funkció segítségével az oldalakra kattintva lehet megrajzolni. (A szokványos jelölésben használt alsó indexeket GeoGebrában is meg lehet adni a "" jel segítségével.) Az O és M pontokat a Két alakzat metszéspontja  $\boxtimes$ gombbal lehet meghatározni, a megfelelő egyenesekre kattintva. Ekkor már megrajzolható az M és O pontra illeszkedő Euler egyenes az Egyenes két ponton át gomb segítségével. Az alábbi két ábra illusztrálja, hogy milyen sokat tud segíteni az ábra átláthatóságában az, hogy módosítható az egyes egyenesek stílusa.

#### GeoGebra a matematikaoktatásban

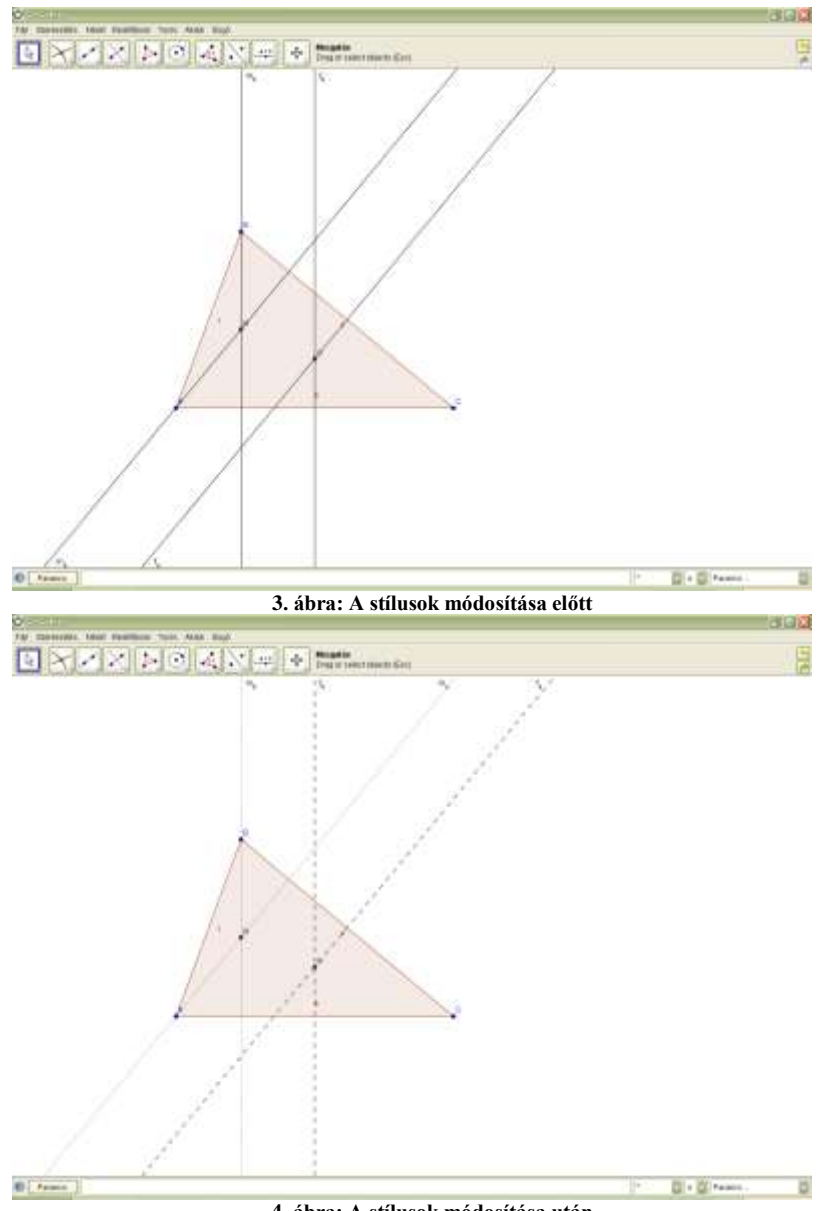

#### **4. ábra: A stílusok módosítása után**

A feladathoz most már csak a súlypont helyzetének meghatározása szükséges, melyet a Felezőpont A a Szakasz e és a Két alakzat metszéspontja funkciók segítségével lehet meghatározni. A teljesség kedvéért a körülírható kör is megjeleníthető az ábrán (a Kör középponttal és kerületi ponttal  $\Box$  funkcióval adható meg az O majd az A pontra kattintva).

A diákok a háromszög csúcspontjainak mozgatásával megvizsgálhatják, hogy milyen a speciális pontok, egyenesek relatív helyzete a háromszöghöz és egymáshoz képest. (A programban arra is van mód, hogy két alakzat kapcsolatát ne csak geometriailag sejtsük meg, hanem lekérdezzük a Kapcsolat alakzatok között $\blacksquare$  gomb segítségével.) Árki Tamás cikkében [4.] egy rokon téma a Feuerbach-kör számítógéppel segített tanításával kapcsolatban további módszertani tippeket találhat az Olvasó.

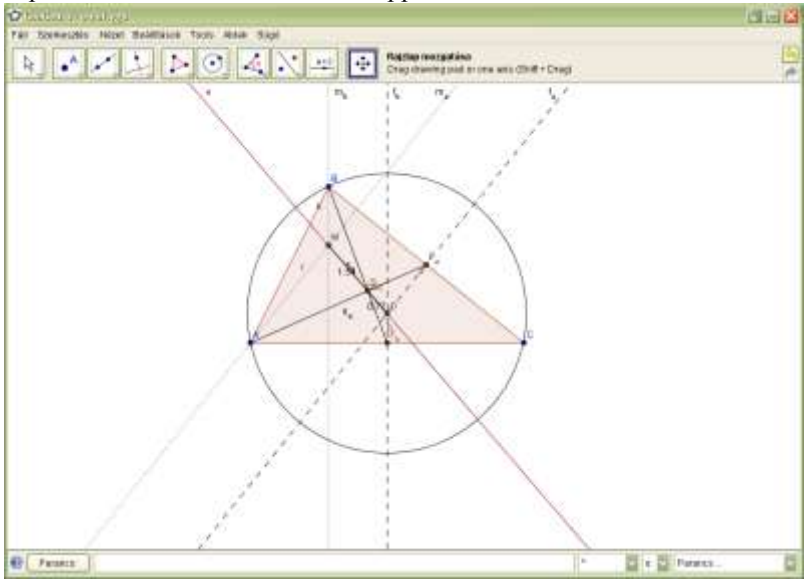

**5. ábra: Az Euler egyenes**

Természetesen az előbbi példánál nehezebb, összetettebb feladatok megoldására is képes a program, mint például László István és Simon Péter "Az Euklides dinamikus geometriai szerkesztőprogram" [5.] cikkében említett Simson-egyenessel kapcsolatos feladat.

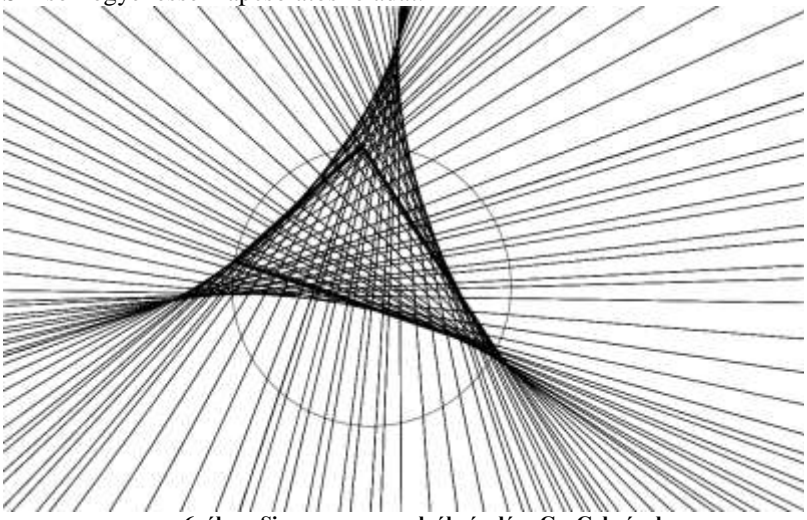

**6. ábra: Simson- egyenesek ábrázolása GeoGebrával**

#### **3.2.2. Koordináta-geometria**

Koordináta-geometria feladatok esetén az előzőektől eltérően érdemes a Nézet menüpontban bekapcsolni a Tengelyeket, valamint megjeleníteni az Algebra ablakot. Első példaként az előző példát szeretném folytatni. A fenti módosításokat megtéve, megvizsgálható, hogy a súlypont koordinátái hogyan határozhatók meg a csúcspontok koordinátáiból. Második példaként a kör egyenletének tanításakor jól alkalmazható segédanyag elkészítését szeretném megmutatni.

Első lépésként fel kell venni a kör középpontját az Új pont  $\cdot$  funkció segítségével, a rajzlapon tetszőleges helyre kattintva. Majd meg kell határozni a sugarat, a parancssorba beírva egy nevet és egy értéket (például r=5). Az algebra ablakban az előbb megadott szám környezeti menüjében beállítva az alakzat megjelenítését, a geometria ablakban egy csúszkán változtatható lesz az értéke. Végül pedig a Kör középponttal és sugárral **s** funkciót kell kiválasztani és először a középpontot, majd a sugarat megadni. Ezt követően az algebra ablakban megjelenik a kör képlete, a geometria ablakban pedig a képe.

A középpont és a sugár változtatásával párhuzamosan változó képlet alapján a diákok kitalálhatják, vagy ellenőrizhetik, hogy a képlet hogyan

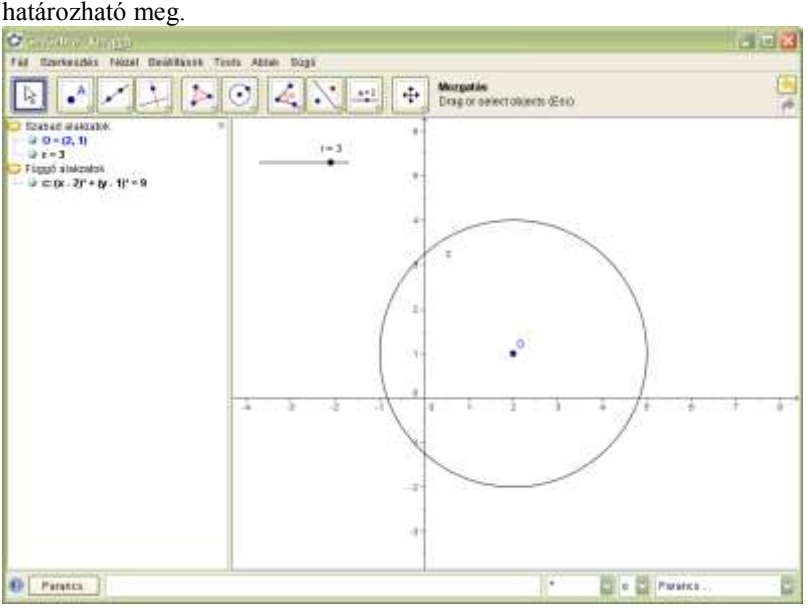

**7. ábra: A kör egyenlete**

#### **3.2.3. Analízis**

A függvények témakörének tanításában is sok segítséget nyújthat a GeoGebra. Elsőként egy a lineáris függvényekkel kapcsolatos munkalapon keresztül szeretném megmutatni, hogy milyen egyszerűen készíthetünk olyan anyagokat, amik megkönnyítik a függvény transzformációk megértését. Dr.

Karl Josef Fuchs írt cikkében [3.] a készítsd grafikusan elvről, melynek kapcsán "a tanulók egyrészt nagyon könnyen tudják transzformálni a (valós függvények) grafikonjait, másrészt koncentrálni tudnak a matematikai objektumok központi tulajdonságaira".

Ezt követően pedig egy másik munkalapon azt szeretném megmutatni, hogy hogyan nyújthat segítséget a GeoGebra egy teljes függvény-vizsgálathoz.

Az első munkalapon az ax+b függvény kerül ábrázolásra tetszőleges a és b értékek esetén. Az elkészítéséhez összesen három parancsra van szükség. Meg kell adni az a-t és a b-t (például  $a=1$ ,  $b=2$ ) és magát a függvényt (a\*x+b). Ezt követően érdemes a-t és b-t megjeleníteni, hogy értéküket a geometria ablakban lévő csúszkákon könnyedén lehessen változtatni.

A diákok akár új anyag tanulásakor, akár gyakorláskor sok hasznát vehetik ennek az egyszerű munkalapnak (ami természetesen tovább

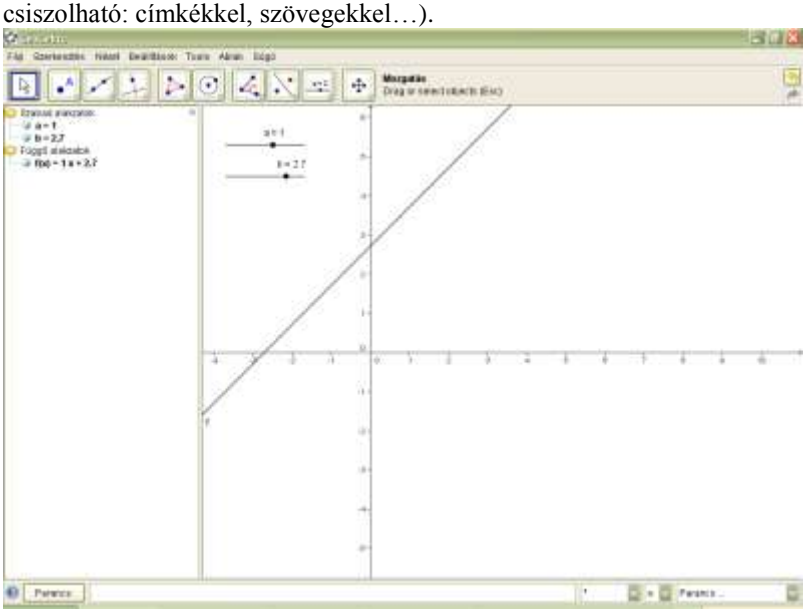

**8. ábra: Az ax+b függvény**

A második munkalap egy konkrét függvény jellemzéséhez nyújt segítséget, ízelítőt adva abból, hogy milyen lehetőségeket nyújt a program. Elsőként be kell írni a parancssorba a függvényt (Parancs: 2\*x^3+4\*x^2+2). Egy–egy paranccsal meghatározhatók a gyökei (ZH=gyök[f]), a szélsőértékei (M=szélsõérték[f]) és az inflexiós pontjai (I=inflexiósPont[f]). Amennyiben valamelyik speciális pontból több is van, a program automatikusan indexekkel látja el a felhasználó által megadott nevet. A GeoGebra képes meghatározni a függvény deriváltját (derivált[f]), határozott (Int=integrál[f,a,b]) és határozatlan integrálját (F=integrál[f]), alsó (Alsó=alsóösszeg[f,a,b,n]) illetve felső közelítő összegét (Felső=felsõösszeg[f,a,b,n]) is.

Az elkészült munkalap természetesen nem csak egy függvény elemzésére ad lehetőséget, hiszen a képlet egyszerűen módosítható az algebra ablakban.

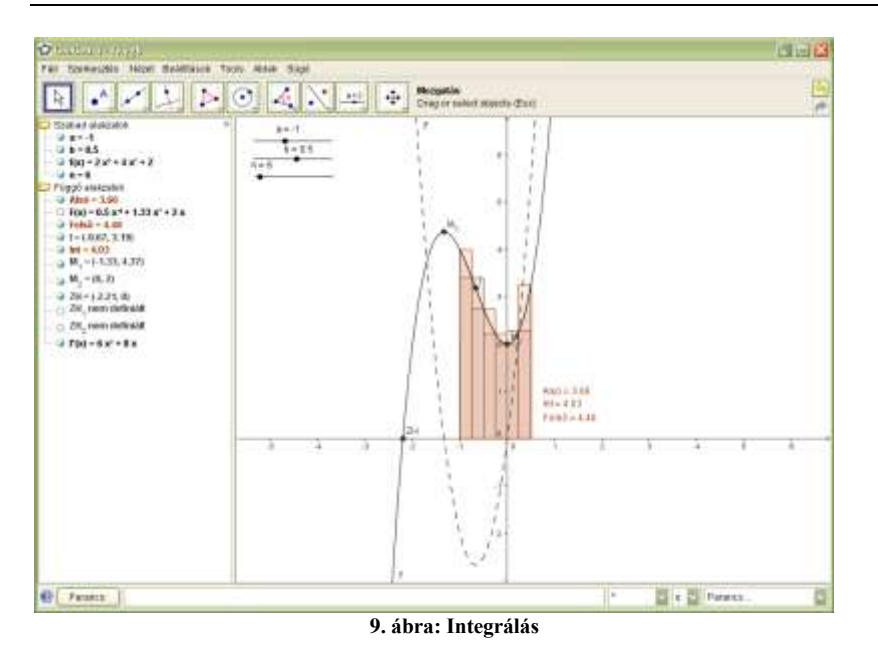

#### GeoGebra a matematikaoktatásban

#### **3.3. Módszertani szempontból kiemelendő funkciók**

Az előző fejezetben megpróbáltam néhány példán keresztül a legalapvetőbb funkciókat bemutatni. Most szeretném kiemelni a véleményem szerint módszertani szempontból érdekesebb funkciókat.

#### **3.3.1. Szerkesztés lejátszása**

A GeoGebra lehetőséget ad a szerkesztések lejátszására. (A Nézet menüben lehet beállítani, hogy megjelenjen a navigációs eszköztár.) A lejátszás lehet automatikus, ekkor beállítható a lépések közötti idő, de lehet kézi is, ekkor a felhasználó lépkedhet egyesével, de elugorhat a szerkesztés elejére vagy végére is.

A szerkesztőprotokoll segítségével módosítható az objektumok sorrendje (természetesen az ős objektum meg kell, hogy előzze a leszármazottat), sőt azt is meghatározható (töréspontok elhelyezésével), hogy egyszerre több lépés hajtódjon majd végre a lejátszásnál.

Az említett lehetőségek olyan eszközt adnak a tanárok kezébe, amellyel könnyedén tudnak szerkesztéseket, bizonyításokat, feladat megoldásokat megmutatni, elmagyarázni.

#### **3.3.2. Megjelenítés**

Már a példákban is többször használtam a csúszkákat, amelyek egy-egy szám geometria ablakbeli megfelelői. Ezek segítségével, ahogy például a lineáris függvények esetében mutattam, pillanatok alatt készíthető látványos animáció.

A Nézet menüpontban, mint már említettem be lehet állítani, hogy láthatóak legyenek-e vagy sem a tengelyek és az algebra ablak. Hasonlóan elrejthetők, illetve megjeleníthetők a segédvonalak (rács) is. A Beállítások menüpontban pedig meghatározható, hogy mi legyen a szögek egysége, a pontok, és a tengelyek stílusa, mi legyen a tengelyeken az egység… stb. Ezt azért tartom jónak, mert így az aktuális oktatási cél határozhatja meg, hogy mi legyen látható a munkalapon.

#### **3.4. Segédanyagok készítése szempontjából hasznos funkciók**

Segédanyagok készítésekor gyakran ütközhet a készítő bosszantó technikai akadályokba: hogyan lehet beszúrni az elkészült ábrát egy dokumentumba, hogyan publikálható az animáció… stb. A GeoGebrával szerencsére könnyedén legyőzhetők ezek az akadályok. A rajzlap egyszerűen másolható a vágólapra, de menthető képként, sőt PSTricksként is. A munkalap exportálható dinamikus weblappá. Az exportálás során többek között az alábbi információk adhatók meg: szerző, cím, dátum, szerkesztés előtt és után megjelenő szöveg, így könnyedén készíthető - honlap szerkesztési ismeretek nélkül is – kompakt segédanyag.

Az előbbiekhez képest apróságok, de hasznosak a Beállítások menüben található Pontelfogás és Betűméret. A Pontelfogás segítségével csak rácspontokba tudunk pontokat elhelyezni, a Betűmérettel pedig beállítható a program összes betűjének mérete.

# **4. A GeoGebra használata a matematikaoktatásban**

Ebben a fejezetben szeretném összefoglalni, hogy mi mindenre használható a GeoGebra az oktatásban, milyen területeken nyújthat segítséget a tanároknak és a diákoknak.

Elsőként azt említeném meg, hogy milyen fontosnak tartom a diákok motiválását, érdeklődésének felkeltését. A jó pedagógusok természetesen a számítógépek elterjedése előtt is tudták motiválni a gyerekeket, nem volt szükségük különböző szoftverekre, így joggal merülhet fel az Olvasóban a kérdés, hogy akkor most miért lenne szükséges a különböző szoftverek használata? Elsősorban, azóta sokat változtak a tanítványok, hiszen a körülöttük lévő világ is nagyot változott. Másodsorban, ezek a programok is csak részei az eszköztárnak, amiket viszont nem érdemes kihagyni, hiszen olyan lehetőségeket adnak, amelyek más eszközökkel csak részben vagy egyáltalán nem érhetőek el.

A motiváláson kívül egy másik fontos feladat a differenciálás, amelyben nagy segítséget nyújthatnak a különböző szoftverekkel készített segédanyagok.

GeoGebrában az animációk, a változtatható paraméterek segítségével a diákok könnyebben megsejthetik, megérthetik, vagy beláthatják az összefüggéseket. A tanárok gyorsabban, de ugyanakkor hatásosan a lényeget kiemelve ismételhetnek át különböző témaköröket az órán. A tanárok segédanyagaikhoz látványos ábrákat készíthetnek a GeoGebra segítségével, dinamikus munkalapjaikat könnyedén publikálhatják az internet, elérhetővé téve azokat diákjaik számára. A gyakorló pedagógusok munkáját megkönnyítheti, hogy a program segítségével könnyedén tudják egy feladat adatait úgy megadni, hogy az eredmény "szép" legyen. A program segítségével a diákok és a tanárok is könnyedén ellenőrizhetik az eredményeiket.

# **5. A GeoGebra támogatása**

A GeoGebra világszerte ismert program ezt bizonyítja az is, hogy számtalan nyelvre lefordítottak. Nem csak a program érhető el különböző nyelveken, hanem a Help, a program weboldala is, ahol számtalan hasznos információ található. A fordításokat lelkes önkéntesek végzik a honalapról letölthető leírások alapján.

Sok tanár számára okoz problémát az, hogy nincs elég ideje újabb és újabb munkalapokat készíteni. Nagy segítséget nyújthat számukra, a GeoGebra wiki, ahonnan bárki tölthet le GeoGebrával készített segédanyagokat, amit aztán kedve szerint felhasználhat a munkájában. A wikit regisztráció után bárki szerkesztheti, bővítheti. Pár hete jött létre a wiki magyar változata, ahol egyre több magyarnyelvű segédanyag érhető el.

A program és a segédanyagok önmagukban azonban nem elegek ahhoz, hogy ennek a remek eszköznek a használata beépüljön a mindennapi oktatásba, ezért világszerte GeoGebra intézetek hoznak létre, amelyek a tanárok továbbképzésére hivatottak. Magyarországon egyelőre kevés ember ismeri a programot, de remélhetőleg majd itthon is lesznek olyan akkreditált továbbképzések, ahol az oktatók megismerkedhetnek a szoftverrel.

# **6. Zárszó**

Remélem, hogy a fenti ismertető az Olvasót is meggyőzte arról, hogy a matematika tanároknak érdemes megismerkednie a GeoGebra programmal, hogy használhassák azt munkájuk során.

# **Irodalom**

- 1. Markus Hohenwarter (Fordította: Sulik Szabolcs): GeoGebra 2.5 kézikönyv (2006) http://www.geogebra.org/help/docuhu/
- 2. Markus Hohenwarter, Judith Preiner: Dynamic Mathematics with GeoGebra (2007)

<http://www.maa.org/joma/Volume7/Hohenwarter/index.html>

3. Dr. Karl Josef Fuchs: Számítógépes algebrai rendszerek a matematikaoktatásban - Tanárképzési Programok, Kihívások és Új Célok (2002)

http://matserv.pmmf.hu/anniv/cd\_hun/prezentaciok/fuchs.pdf

- 4. Árki Tamás: A Feuerbach-kör tanítása számítógép segítségével <http://www.sulinet.hu/tart/fcikk/Kcn/0/22581>
- 5. László István, Simon Péter: Az Euklides dinamikus geometriai szerkesztőprogram (2002) [http://matserv.pmmf.hu/anniv/cd\\_hun/prezentaciok/laszlosimon.p](http://matserv.pmmf.hu/anniv/cd_hun/prezentaciok/laszlosimon.pdf) [df](http://matserv.pmmf.hu/anniv/cd_hun/prezentaciok/laszlosimon.pdf)